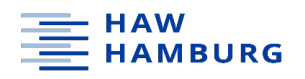

### Sicherung von E-Mails in Outlook für Windows & macOS sowie Apple Mail und Thunderbird

Aktuell ist der HAW-Mailer heruntergefahren und nicht alle haben momentan Zugriff auf ihre Mails in Outlook oder einem anderen Mailproramm. Dennoch müssen die HAW-Mails nicht verloren sein. Wir empfehlen Ihnen, alle E-Mail-Daten, die Sie vor der Cyberattacke mit Ihrer "@haw-hamburg.de"-Mailadresse angelegt haben, zu sichern; denn unter Umständen könnte die Neuaufsetzung des Servers zum Verlust dieser Daten führen. Folgend finden Sie verschiedene Kurzanleitungen dafür, wie Sie Ihre Mails in diversen Anwendungen sichern können.

#### Datensicherung in Outlook (Windows und macOS)

Zum Hintergrund: Wenn Sie mit Outlook ein E-Mail-Konto nutzen, wird eine lokale Kopie Ihrer Informationen auf Ihrem Computer gespeichert. Damit können Sie auch ohne Internetverbindung auf Ihre zuvor heruntergeladenen oder synchronisierten E-Mail- Nachrichten, Kalenderinformationen, Kontakte und Aufgaben zugreifen.

Vor allem aber können Sie jetzt damit die dort archivierten Elemente aus Ihrem Konto sichern: Ihre E-Mail-Nachrichten, Kalender-, Kontakt- und Aufgabendaten – und das unabhängig davon, ob Sie ein Windows- oder ein Apple-System nutzen.

Für den Fall, dass Sie keinen Zugriff auf Ihre Mails mehr haben, also Outlook auch nicht im Offline-Modus öffnen können, springen Sie zu dem Punkt "Datensicherung, wenn Sie Outlook nicht lokal öffnen können …". Gleiches gilt in dem Fall, dass sich Ihr Outlook öffnen lässt, dort aber keinerlei Daten mehr angezeigt werden.

Prinzipiell ist es empfehlenswert, folgende Aktionen jeweils bei getrennter Internetverbindung durchzuführen, um Programmabstürzen und ähnlichem vorzubeugen.

## Anleitung Outlook in Windows

Wenn noch Daten sichtbar sind, gehen Sie wie folgt vor: Zunächst starten Sie Outlook. Wählen Sie **Datei > Öffnen und exportieren > Importieren/Exportieren**

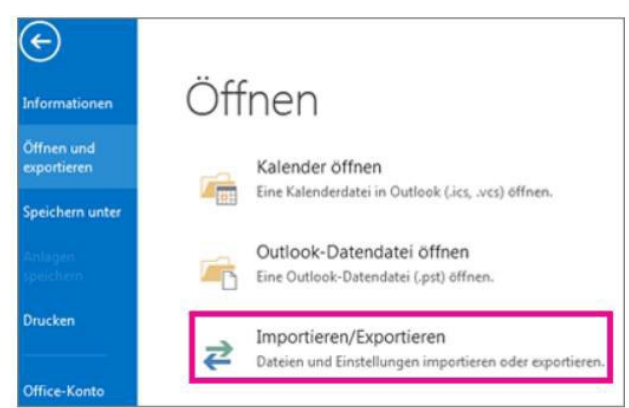

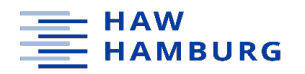

#### Wählen Sie **In Datei exportieren** und dann **Weiter** aus.

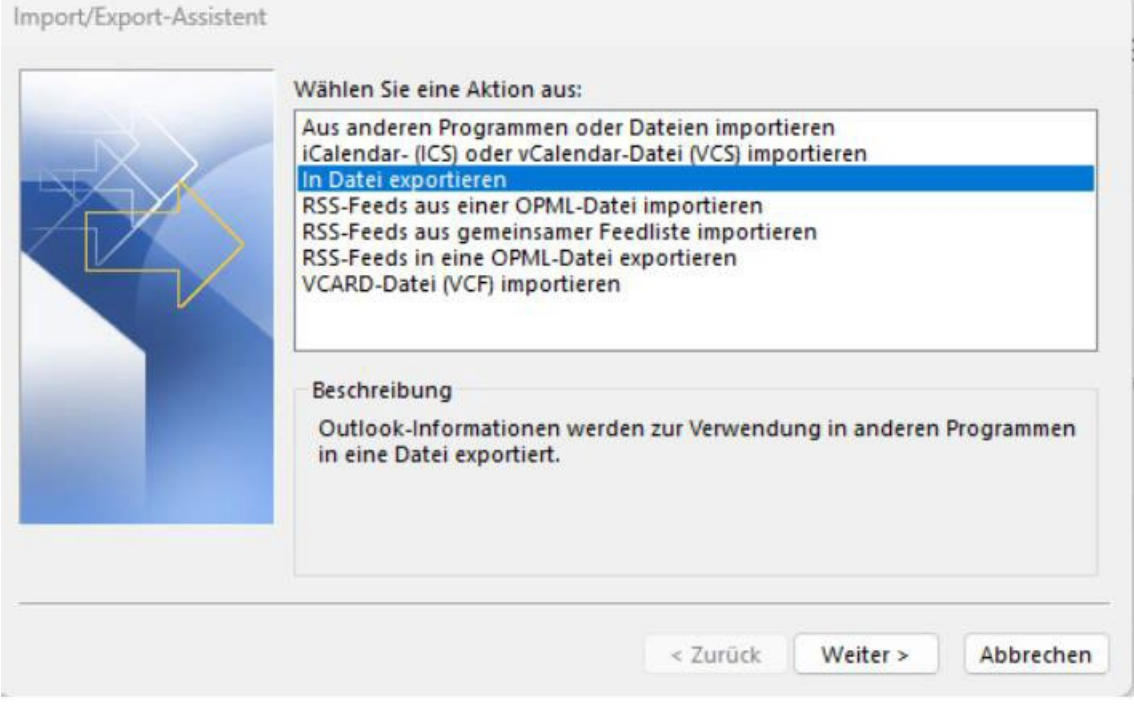

#### Wählen Sie **Outlook-Datendatei** und **Weiter** aus.

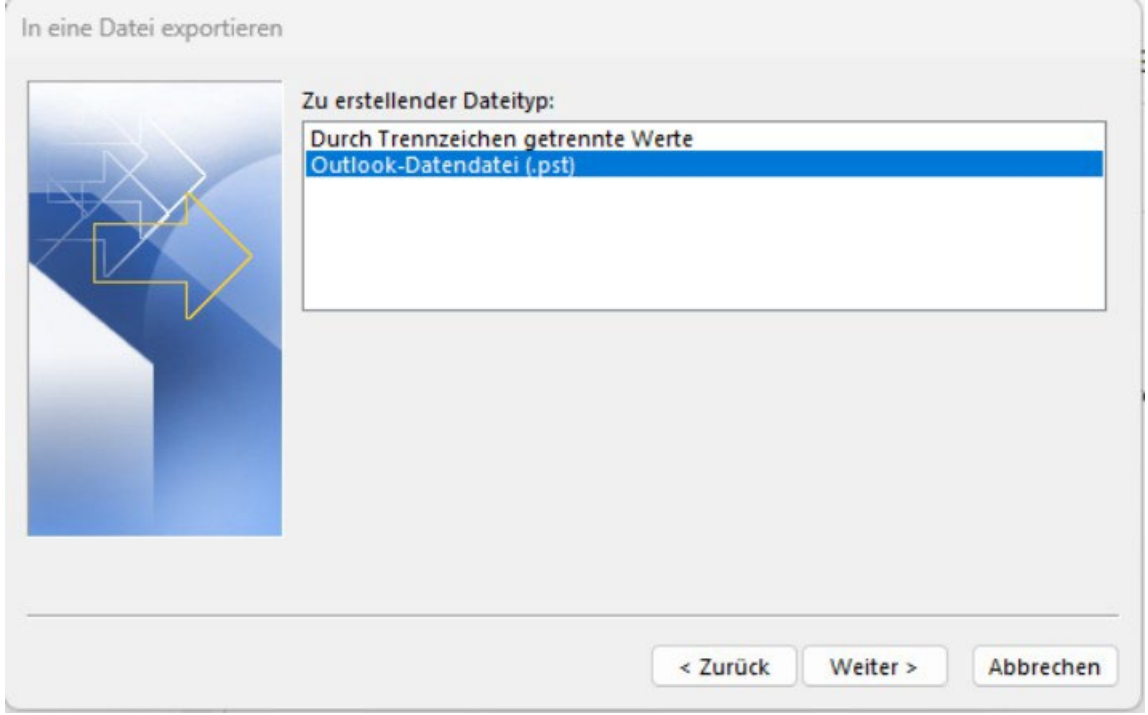

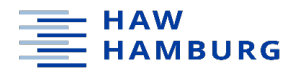

Hier die oberste Ebene anklicken [\(vorname.nachname@haw-hamburg.de\)](mailto:vorname.nachname@uni-due.de), einen Haken bei **Unterordner einbeziehen** setzen und **Weiter** auswählen.

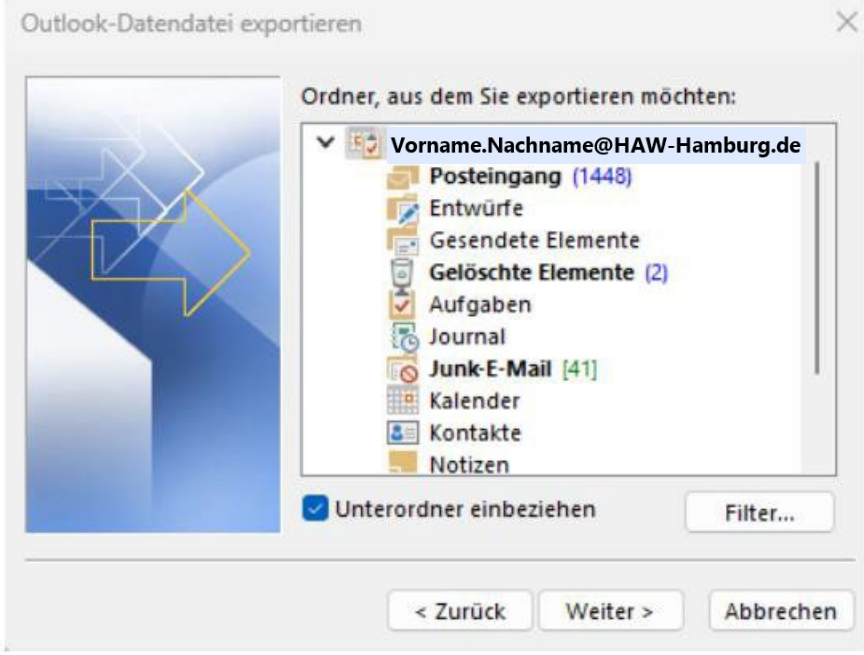

Wählen Sie einen Speicherort und einen Namen für die Sicherungsdatei aus, und klicken Sie dann auf **Fertig stellen**.

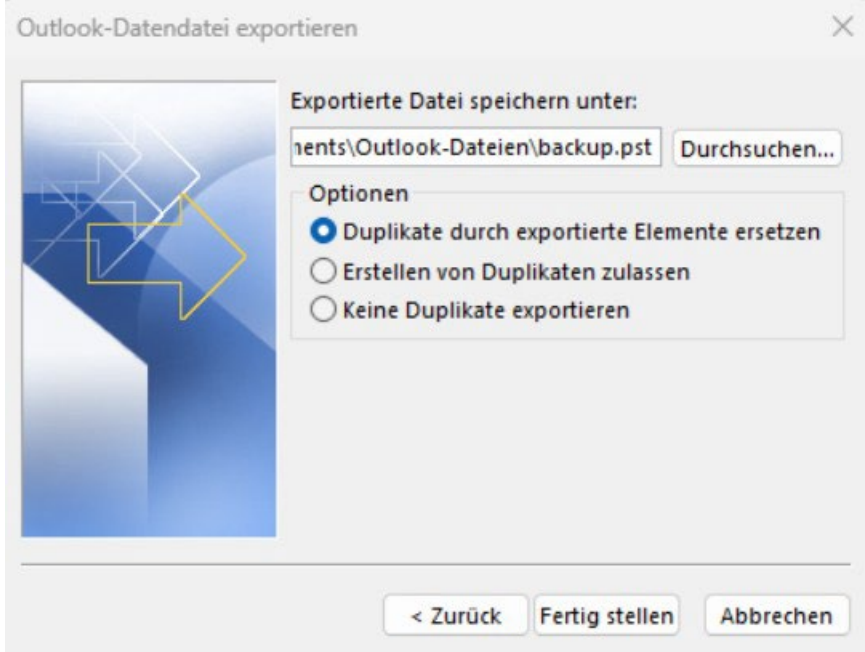

Wenn Sie sicherstellen möchten, dass niemand auf Ihre Dateien zugreifen kann, geben Sie ein Kennwort ein, und bestätigen Sie es. Wählen Sie dann **OK** aus.

Diese PST-Datei (Outlook-Datendatei) kann dann wieder in ein neues Postfach importiert werden.

Haben Sie **mehrere HAW-Mail-Postfächer** in Outlook eingebunden und wollen diese sichern? Starten Sie den Exportvorgang erneut und führen Sie die vorigen Schritte mit Auswahl des zu sichernden Postfachs durch.

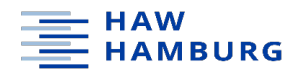

### Anleitung Outlook in macOS

Öffnen Sie Outlook. Wählen Sie auf der Registerkarte **Extras** (engl. Tools) die Option **Exportieren** (engl. Export) aus. Je nach Version Ihres Betriebssystems und Ihrer Outlook-Installation kann die Exportfunktion auch unter einer anderen Registerkarte zu finden sein, z.B. unter "Ablage".

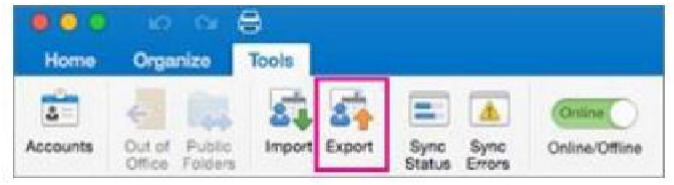

Aktivieren Sie im Feld **In Archivdatei (.olm) exportieren** (engl. Export to Archive File) die Elemente (am besten alles), die Sie exportieren möchten, und wählen Sie **Weiter** (engl. Continue) aus.

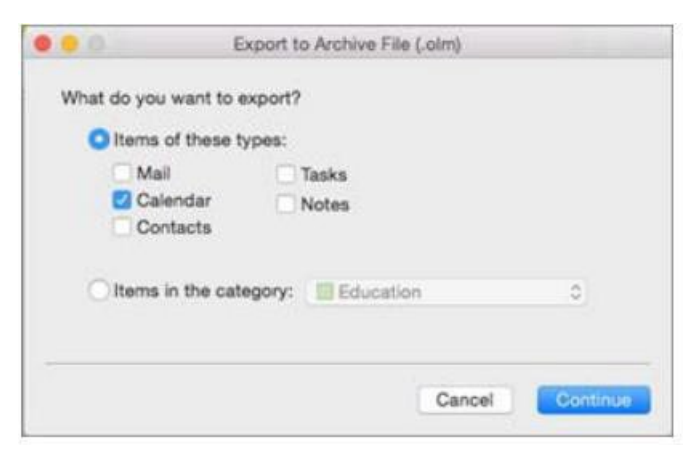

Wählen Sie im Feld **Speichern unter** (engl. Save as) unter **Favoriten** den Ordner **Downloads** aus, und klicken Sie auf **Speichern**.

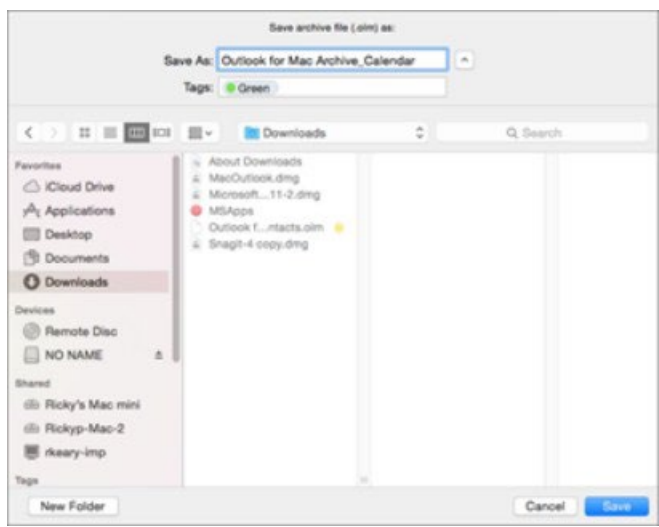

Nachdem Ihre Daten exportiert wurden, erhalten Sie eine Benachrichtigung. Klicken Sie auf **Fertigstellen**.

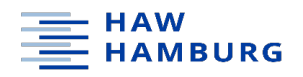

# Datensicherung, wenn Sie Outlook nicht lokal öffnen können oder keine E-Mail-Daten in Outlook sichtbar sind

Zunächst die Internetverbindung (LAN) und/oder das WLAN trennen und anschließend Outlook offline öffnen. Wenn Sie dann auf Ihre E-Mails zugreifen können, verfahren Sie wie in Schritt "Datensicherung in Outlook (Windows und macOS)" beschrieben.

Sollte Outlook dann immer noch nicht starten, gehen Sie zur Sicherung Ihrer Daten folgendermaßen vor:

Explorer öffnen → Dieser PC auswählen → Lokaler Datenträger anklicken → dann Benutzer **und die entsprechenden A-Kennung (bzw. den Benutzer\*innennamen)** auswählen → den Ordner AppData aufrufen und → unter Local → Microsoft auswählen → dann den Ordner **Outlook** öffnen → und diese **OST-Datei** (Offline-Outlook-Datendatei) in einen anderen Speicherort Ihrer Wahl kopieren

## Anleitung Thunderbird

Anwender\*innen von **Thunderbird** können sich bei der Sicherung ihrer Daten an folgender Darstellung orientieren:

<https://www.heise.de/tipps-tricks/Thunderbird-Backup-erstellen-so-geht-s-4329484.html>

## Anleitung Apple Mail

Apple Mail öffnen und einen jeweils zu sichernden Mailordner auswählen (Posteingang/ Archiv/ gesendete etc.).

Dann folgende Reiter der Reihe nach öffnen: Postfach öffnen  $\rightarrow$  Postfach exportieren  $\rightarrow$ Zielordner auswählen (oder anlegen)  $\rightarrow$  anschließend den Export starten.

Der Exportvorgang muss für jeden Ordner einzeln durchgeführt werden. Je nach Menge der darin enthaltenen Mails kann der Vorgang dauern!

## Zur weiteren Information

Besuchen Sie auch die Informationsseiten des Microsoft-Supports

#### **Allgemeines:**

[https://support.microsoft.com/de-de/office/einf%C3%BChrung-in-outlook-datendateien-pst](https://support.microsoft.com/de-de/office/einf%C3%BChrung-in-outlook-datendateien-pst-und-ost-222eaf92-a995-45d9-bde2-f331f60e2790)[und-ost-222eaf92-a995-45d9-bde2-f331f60e2790](https://support.microsoft.com/de-de/office/einf%C3%BChrung-in-outlook-datendateien-pst-und-ost-222eaf92-a995-45d9-bde2-f331f60e2790)

#### **Sichern / Exportieren von Daten aus Outlook:**

[https://support.microsoft.com/de-de/office/exportieren-oder-sichern-von-e-mails-kontakten](https://support.microsoft.com/de-de/office/exportieren-oder-sichern-von-e-mails-kontakten-und-kalender-in-einer-outlook-pst-datei-14252b52-3075-4e9b-be4e-ff9ef1068f91)[und-kalender-in-einer-outlook-pst-datei-14252b52-3075-4e9b-be4e-ff9ef1068f91](https://support.microsoft.com/de-de/office/exportieren-oder-sichern-von-e-mails-kontakten-und-kalender-in-einer-outlook-pst-datei-14252b52-3075-4e9b-be4e-ff9ef1068f91)

#### Wenn Sie unsicher sind oder Fragen haben

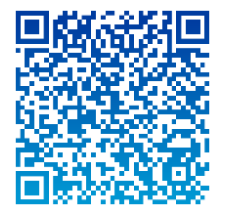

Team Mediendidaktik W&S | Tel.: 040.42875-7022/-7118 | Raum 2.20 | Alexanderstr. 1

Computer-Sprechstunde in MS Teams | Code: q5b0mcv | dienstags: 13:30 – 14:30 Uhr | vorlesungsfreie Zeit: nach Vereinbarung

Mail | haw@christine-hoffmann-online.de

Wir danken dem Zentrum für Informations- & Mediendienste der Uni Duisburg-Essen herzlich dafür, dass wir seinen Leitfaden zur Sicherung von Mails nutzen und bearbeiten durften.

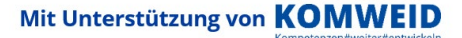